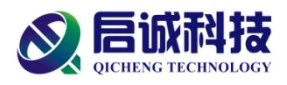

## **TQD-Micromouse-OC v2.0 迷宫机器人虚拟仿真 评测系统使用手册**

**天津启诚伟业科技有限公司 2023 年 9 月**

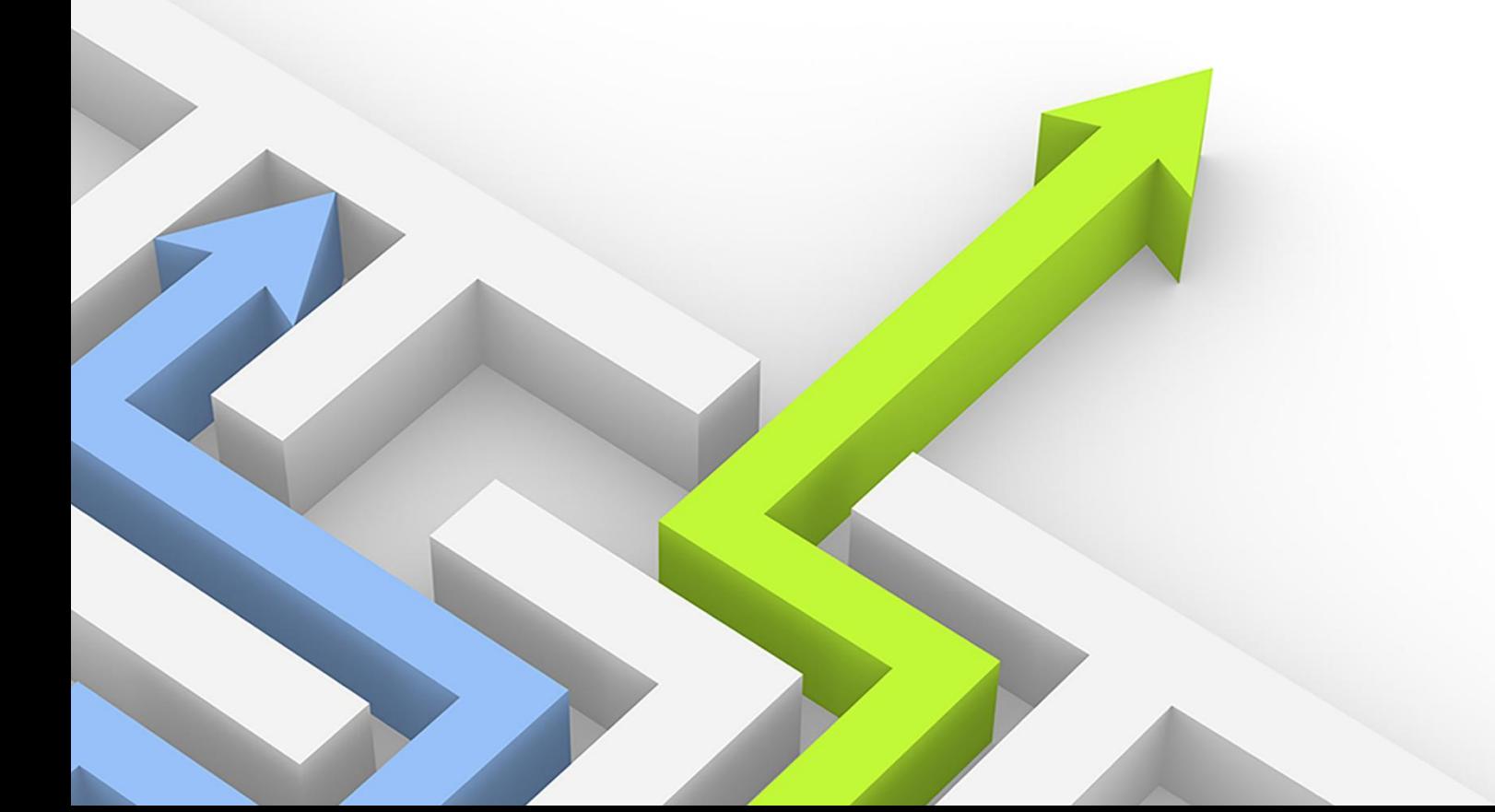

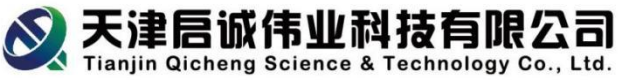

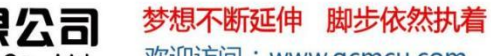

欢迎访问: www.qcmcu.com

## 目录

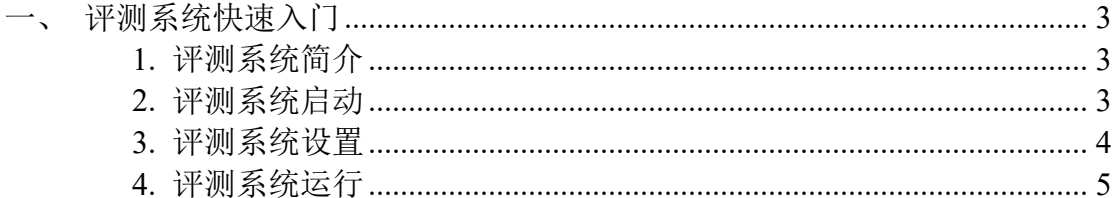

服务热线: 022-87899593 / 87899615 E-mail: qidong390@163.com Http://www.qcmcu.com

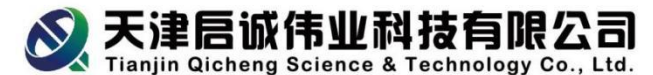

梦想不断延伸 脚步依然执着 欢迎访问: www.qcmcu.com

## <span id="page-2-0"></span>一、 评测系统快速入门

<span id="page-2-1"></span>1. 评测系统简介

TQD-OC V2.0 迷宫机器人虚拟仿真评测系统是天津启诚伟业科技有限公司 根据虚拟仿真教育教学需求,开发设计的一款迷宫机器人虚拟仿真竞赛评测系统。

本系统部署了 3D 模型搭建、多传感器融合、智能算法验证、数据实时反馈 等功能;提供第一视角显示,体验身临其境的感觉;支持左手算法、右手算法、 中心算法和洪水算法,可以轻松实现标准虚拟迷宫的搜索和最短路径的优化。

在仿真运行过程中,迷宫机器人的速度、偏移量、转弯角度等数据实时反馈, 方便参赛者进行数据分析。系统提供成绩记录的功能,实时显示迷宫时间和运行 时间,记录最优成绩,并在竞赛结束后自动排序。系统支持模式切换,在调试模 式下,将启用控制接口,参赛者可以通过校正参数使迷宫机器人的运行更加高效。 系统部署了上传和下载的功能,一键切换中英文,满足国际选手与国内选手使用 同一平台实时竞技的需求。同时还提供大量不同难度的 3D 迷宫与迷宫机器人模 型,根据竞赛需求自由切换。

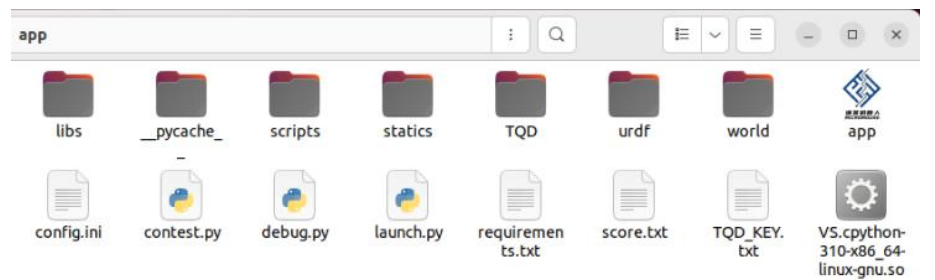

图 1-1-1 系统资料文件夹

> app: 系统启动文件, 启动 app 即可打开迷宫机器人虚拟仿真评测系统。

 config.ini:系统配置文件,包含系统所有的初始化信息,如模型路径、变量 初值等。系统启动时会自动读取 config.ini 文件获取初值,系统调试完毕后保存 数据,也通过修改 config.ini 文件来实现。

> contest.py: 程序文件,是系统运行时的程序文件,所有的例程代码都在本文 件中,包含迷宫机器人的底层驱动和顶层逻辑。

 debug.py:参数调试文件,传感器阈值、单元格大小等,均通过此文件进行 调试。

> urdf: 迷宫机器人模型文件夹。

> world: 迷宫模型文件夹。

> TOD: 迷宫描述文本文件的文件夹,可用于迷宫模型文件制作、算法验证以 及得分点查看。

2. 评测系统启动

<span id="page-2-2"></span>本系统需要在 Ubuntu 22.04 中使用, 请自行安装 Ubuntu 22.04。

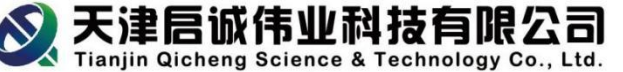

梦想不断延伸 脚步依然执着

欢迎访问: www.qcmcu.com

本系统需要在终端中启动,请按照以下顺序进行操作:

> 打开终端

在评测系统文件夹中的空白位置,右击,选择"在终端打开"

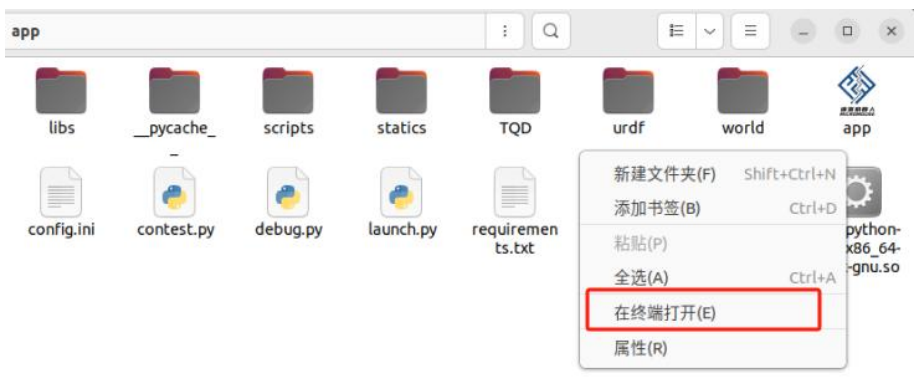

图 1-1-2 打开终端

> 拖动 app

鼠标选中 app,直接拖进终端窗口

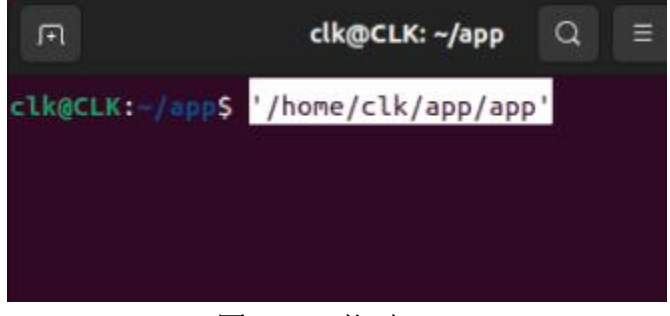

图 1-1-3 拖动 app

> 启动 app

点击一下终端窗口,按下回车,若弹出登录窗口,表示启动成功。

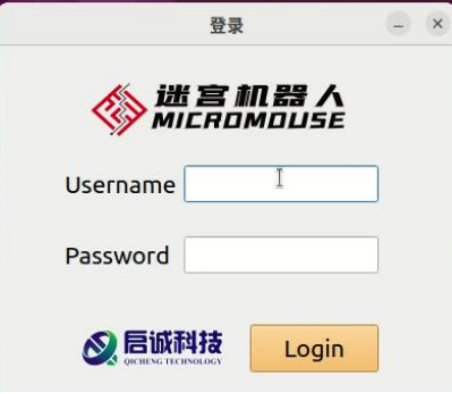

图 1-1-4 登录窗口

注意, app 拖进终端后, 系统焦点仍然在 app 文件上, 因此需要先点击一下 终端窗口,再按下回车键。

- <span id="page-3-0"></span>3. 评测系统设置
- 4 总部地址:天津市鞍山西道338号百脑汇科技大厦1207-1217室 服务热线: 022-87899593 / 87899615 销售热线: 022-27373924 / 27439205 E-mail: gidong390@163.com 真: 022-27373924 / 27439205 转 805 传 Http://www.qcmcu.com

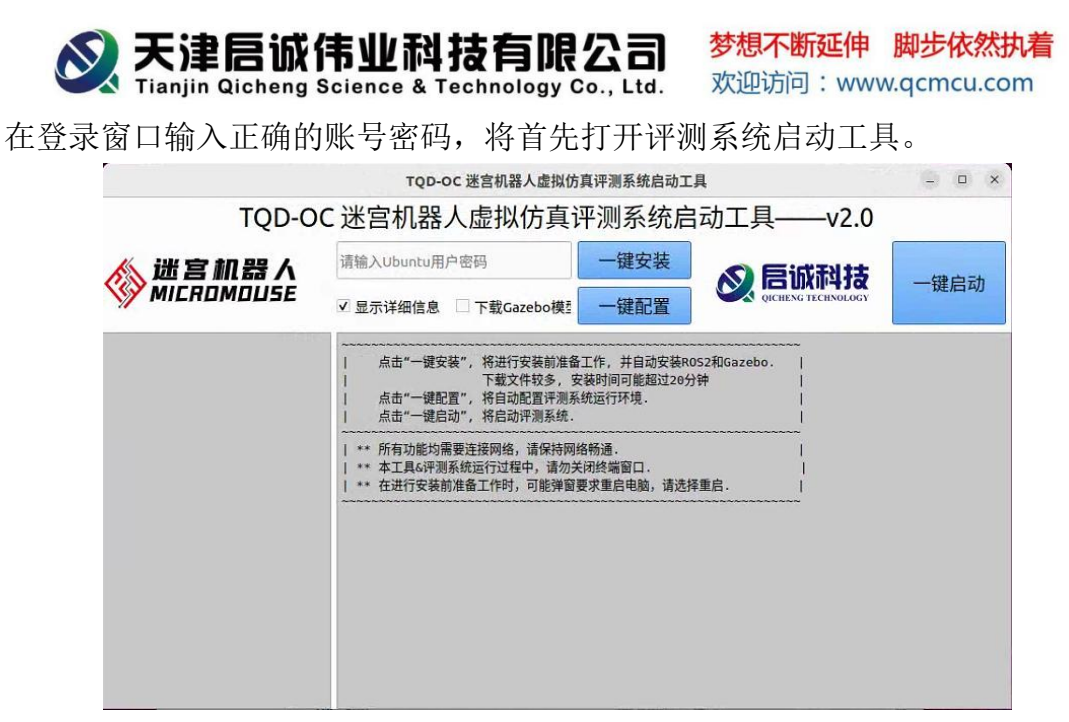

图 1-1-5 虚拟仿真评测系统启动工具

 点击"一键安装", 将进行安装前准备工作, 并自动安装 ROS2 和 Gazebo。下 载文件较多, 安装时间可能超过 20 分钟

点击"一键配置", 将自动配置评测系统运行环境

点击"一键启动", 将启动评测系统

首次启动时,请依次完成"一键安装"、"一键配置",完成后启动工具会自动 关闭。请关闭当前终端窗口,打开一个新的终端,重新运行 app, 此时可以直接 点击"一键启动",启动评测系统。

 $\hat{\mathbb{E}}$ 意, the contract of  $\hat{\mathbb{E}}$  and  $\hat{\mathbb{E}}$  and  $\hat{\mathbb{E}}$  and  $\hat{\mathbb{E}}$  and  $\hat{\mathbb{E}}$  and  $\hat{\mathbb{E}}$  and  $\hat{\mathbb{E}}$  and  $\hat{\mathbb{E}}$  and  $\hat{\mathbb{E}}$  and  $\hat{\mathbb{E}}$  and  $\hat{\mathbb{E}}$  and  $\hat{\mathbb{E}}$  and  $\hat{\mathbb{E}}$ 

> 三项功能均需要连接网络, 请保持网络畅通

进行安装、配置和启动均需要 sudo 权限,请在输入框中填写 sudo 密码

启动工具和评测系统运行过程中,请勿关闭终端窗口

 进行"一键安装"时,会首先进行安装前准备工作,此时可能弹窗要求重启电 脑,请选择重启。

4. 评测系统运行

<span id="page-4-0"></span>点击"一键启动" 启动评测系统,此时大多数按钮都是不可用状态(灰色)。

点击"启动仿真",将打开仿真视图,"计分系统区域"和"仿真控制区域"都将 启用。

点击"启动"按钮将运行竞赛程序,竞赛程序必须位于 app 目录中,且命名为 "contest.py"。

"设置"菜单中可以切换模式,切换到调试模式后,"初级程序调试"和"高级 程序调试"都将启用, 调试脚本必须位于 app 目录中, 且命名为"debug.py"。

5

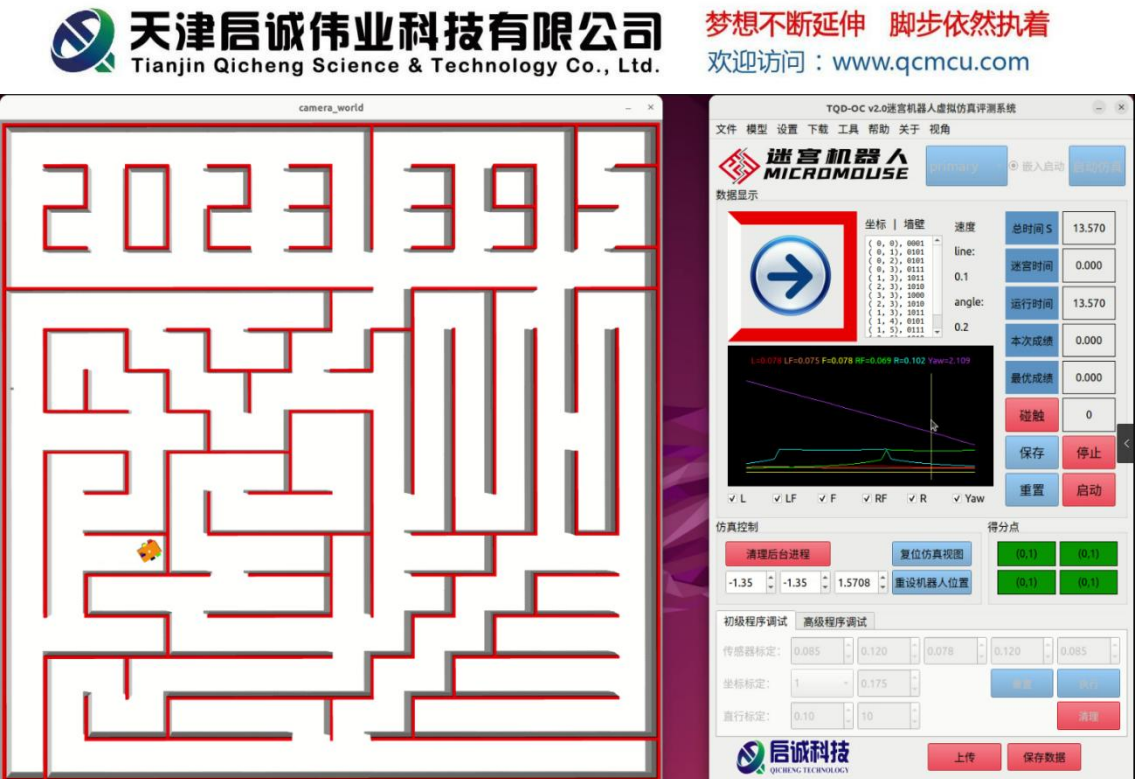

图 1-1-6 仿真视图和评测系统主界面

服务热线: 022-87899593 / 87899615 E-mail: qidong390@163.com Http://www.qcmcu.com